## **WCCUSD eSchool Custom Reports How To**

## **1. eSchool Scheduled Email Report**

Login to eSchool and select the "**Reports**" tab. Choose "**Report List**":

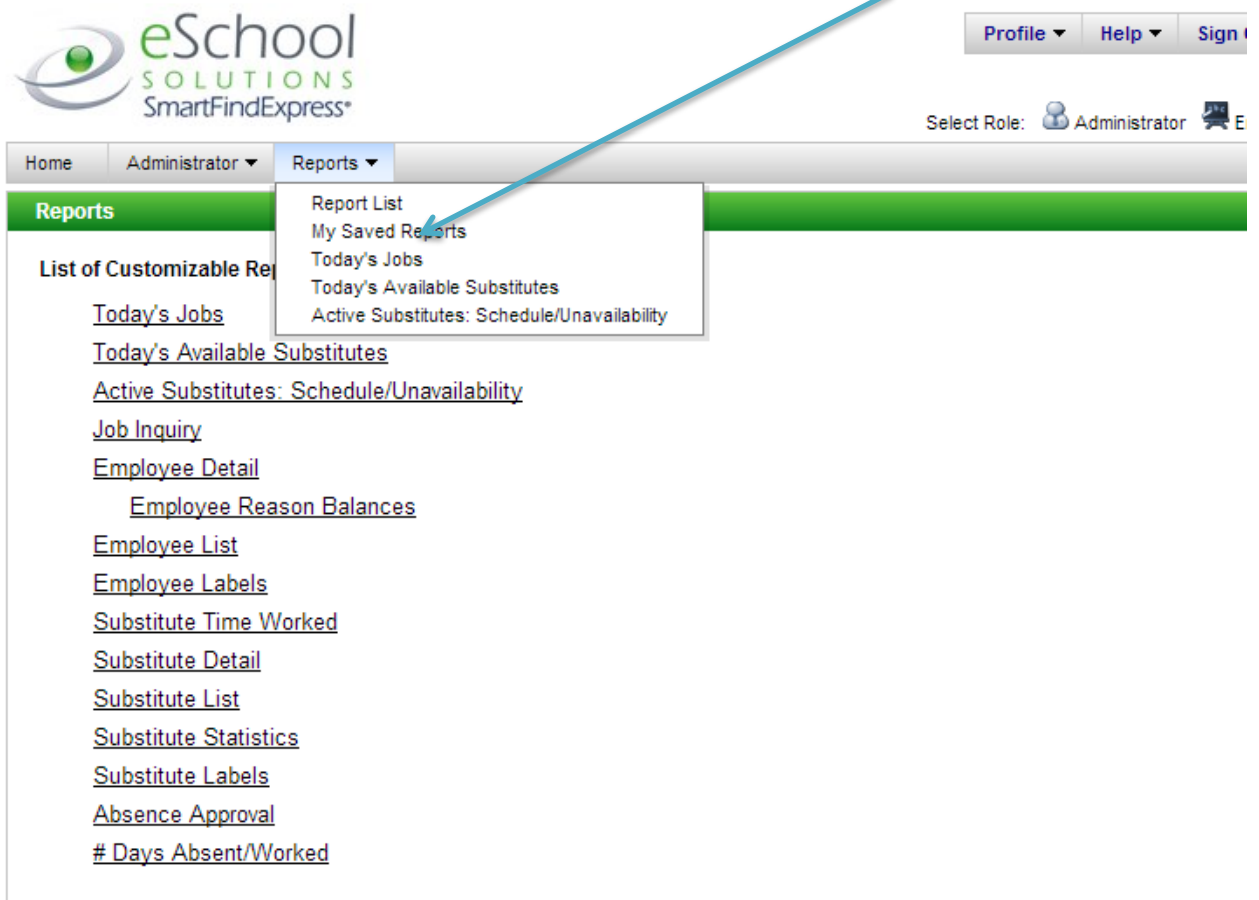

Choose Job Type (All/Absences/Vacancies) Choose Job Status (All, exclude canceled) *Leave all others default*

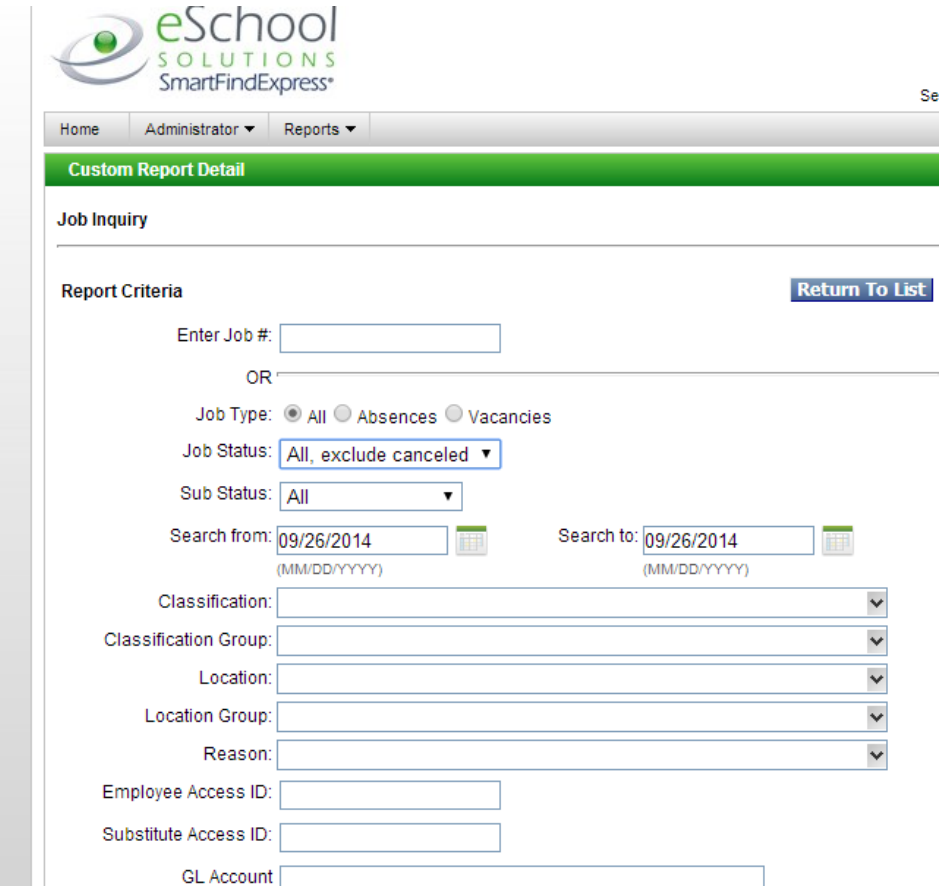

Choose Print Details (I *de-selected* many options I do not want to display, *such as; all Substitute checkboxes*)

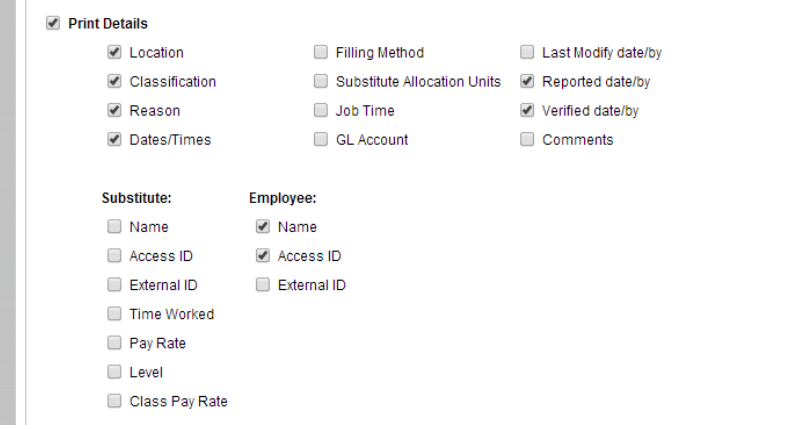

I chose Totals by Reason (this can be left off of report):

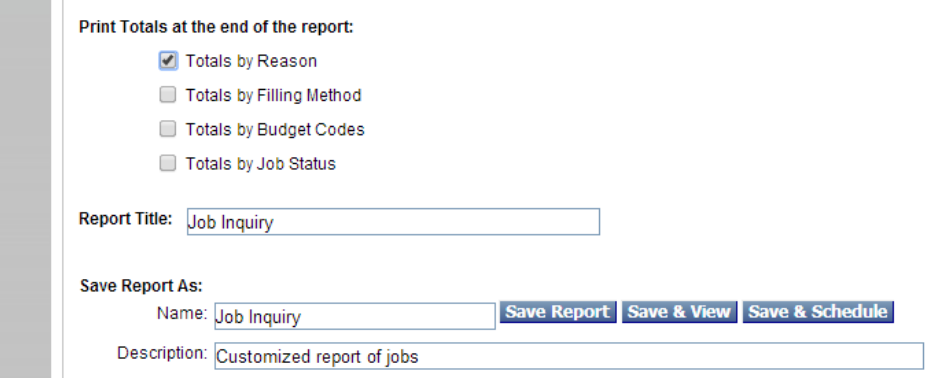

Choose "**Save & Schedule**" to have report sent to your email on a certain recurring date. On the Schedule Report screen, put in the time to want the report to be emailed and the day of the week. Enter your email address, give it a title and it will be scheduled.

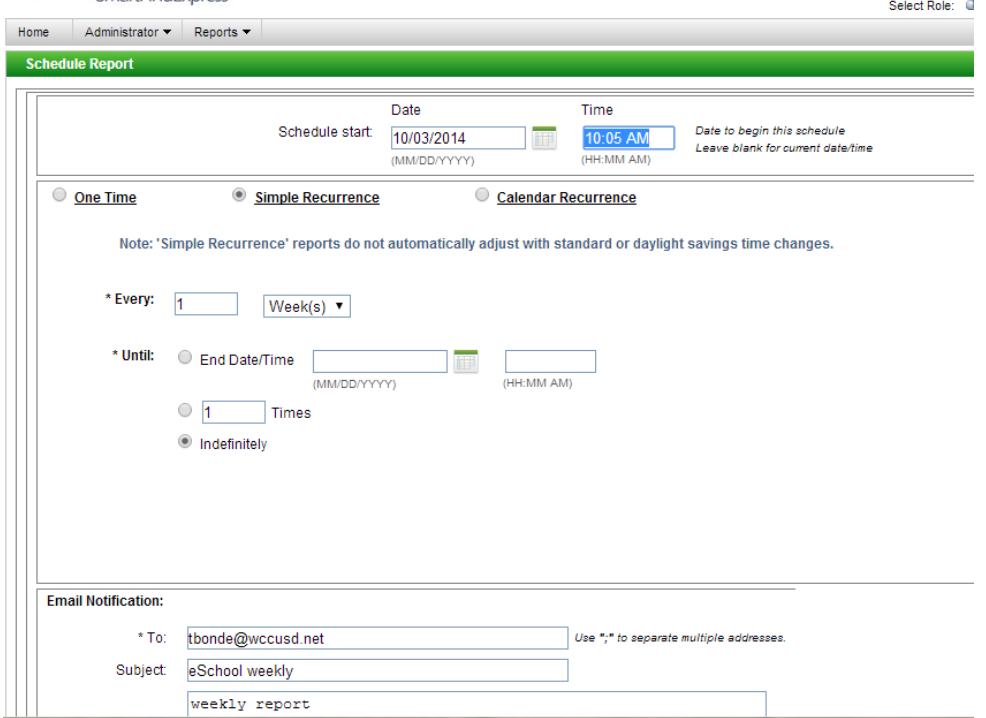

2. **eSchool Absence Approval Report** can be found on the **Administrator** tab or the **Reports** Tab under **Reports List**. Choose **Absence Approval**:

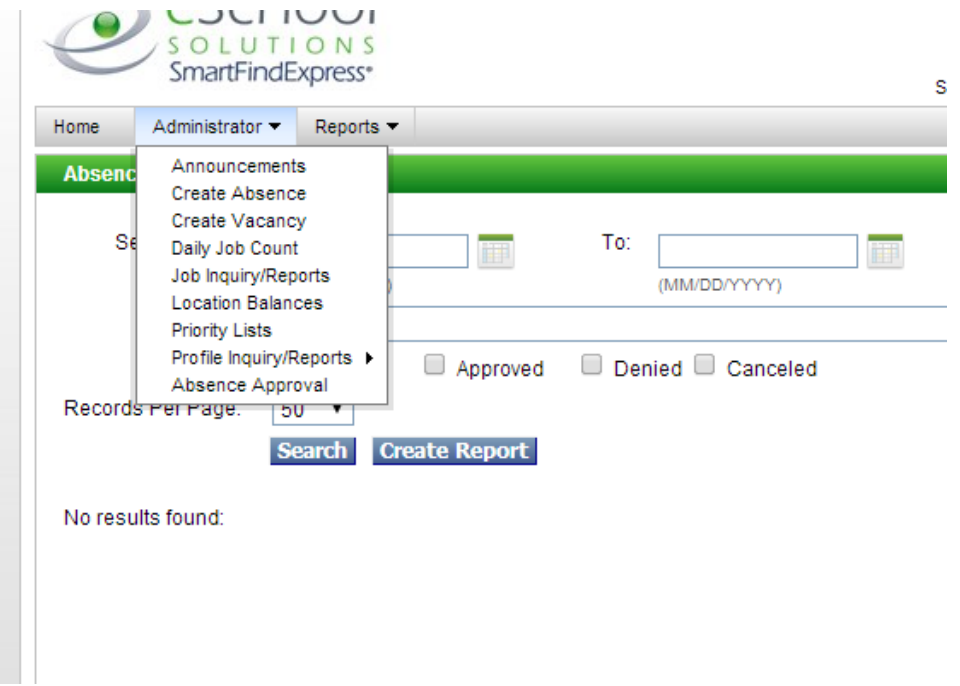

Choose Date Range, Location, Status, Output Format (PDF, Excel),

Choose what you want to display for report in Display Fields (I chose Job #, Employee Name, Reason, and Status).

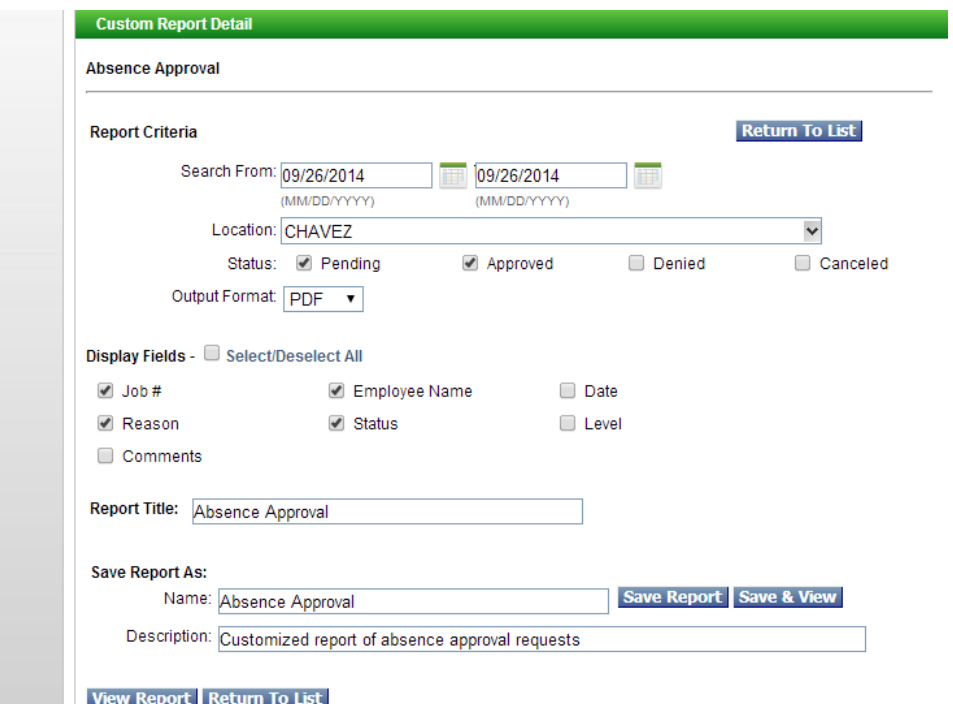

3. How to Verify approved jobs

To approve jobs that are Verified (eSchool calls them "Finished"), go to Administrator tab and choose the Job inquiry/Reports:

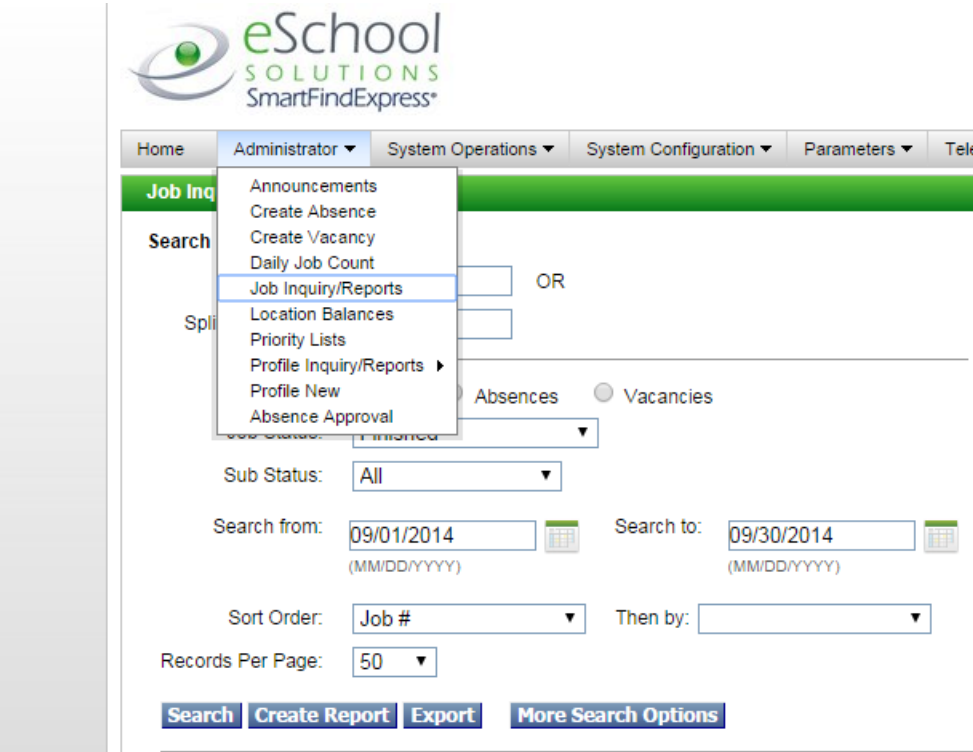

Enter your search parameters: job status set to "Finished" only, date range, sort order and then hit "Search":

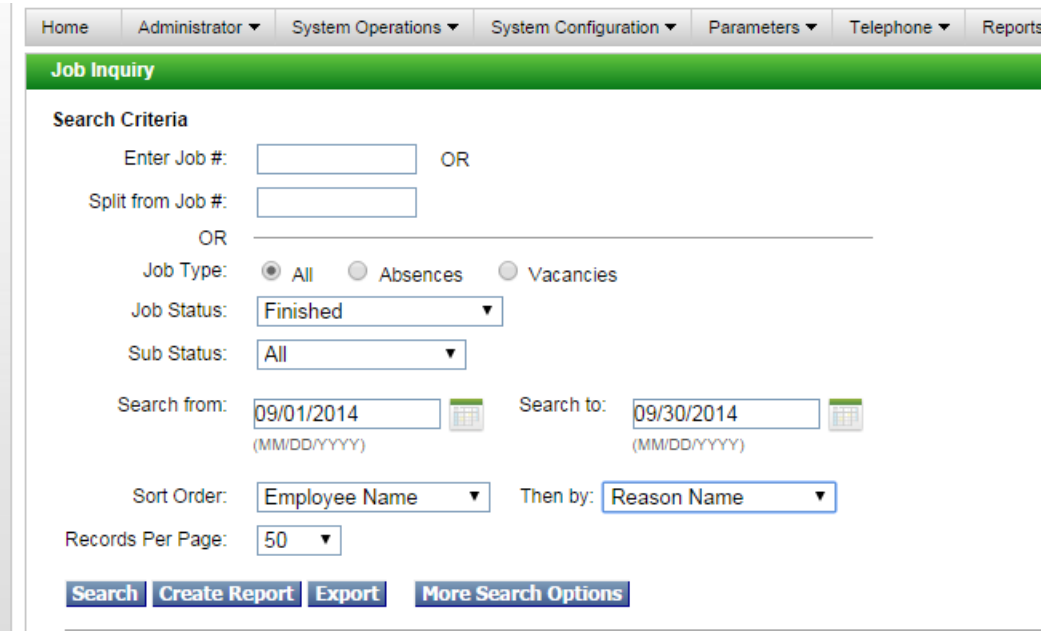

Put a check next to any or all that you have approved and are now ready to verify and send to payroll:

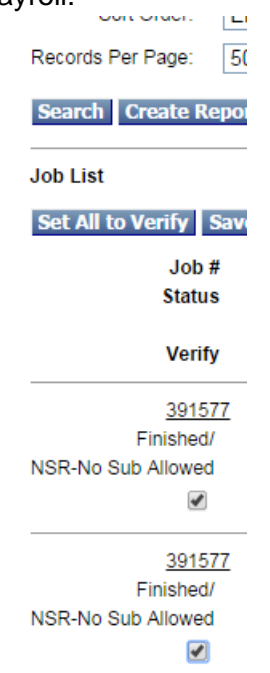

*Reminder: once you choose verify it closes the job. No further edits can be made. If you do need to modify or cancel a job after it has been verified, please notify HR or Payroll department if after the payroll deadline.*